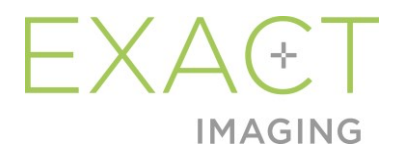

# **Guía de uso**

# del visor de imágenes Weasis con el microecógrafo ExactVu

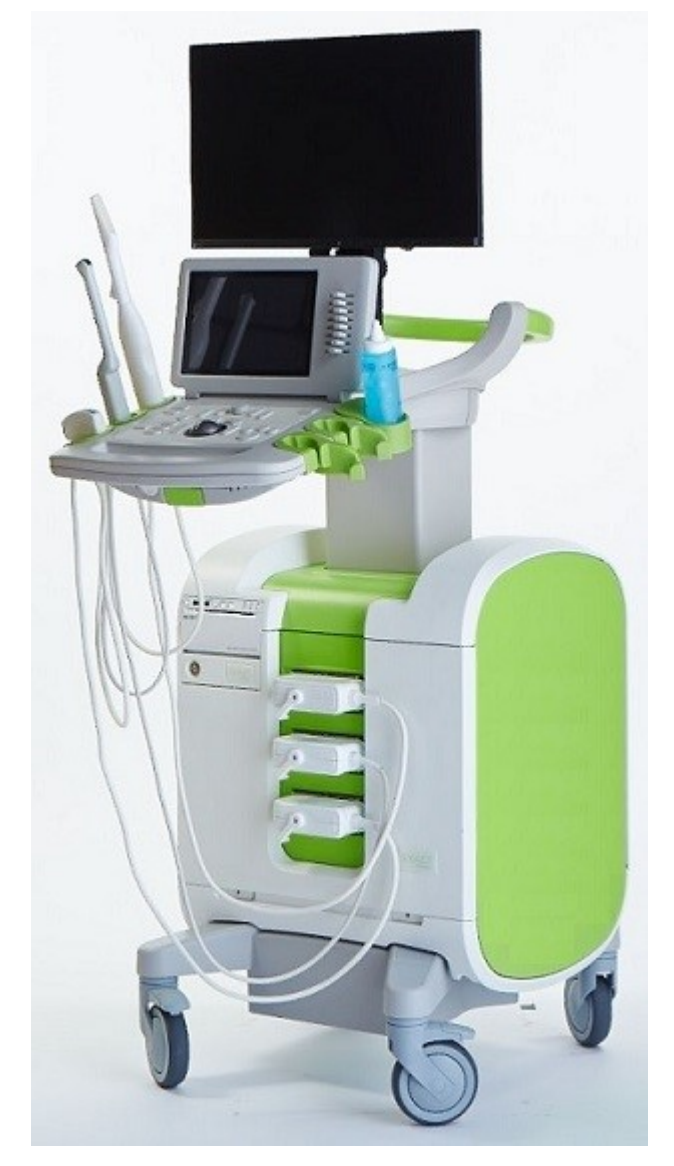

Número de referencia 7013 Revisión 1.52797

#### *Prefacio*

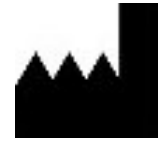

**Exact Imaging Inc.** 7676 Woodbine Avenue, Unit 15 Markham, ON L3R 2N2, Canadá +1 905 415 0030 info@exactimaging.com

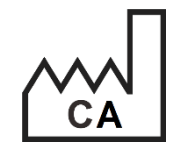

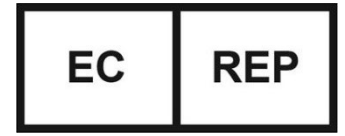

**Emergo Europe B.V.** Westervoortsedijk 60 6827 AT Arnhem Países Bajos

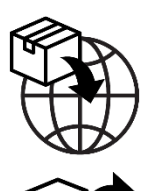

**EDAP TMS** 4, rue du Dauphiné 69120 Vaulx-en-Velin Francia

#### **Marcas comerciales**

Marcas comerciales de Exact Imaging:

- ExactVu™
- Exact Imaging™
- FusionVu™

El visor de imágenes Weasis se utiliza con la *Licencia Pública Eclipse* (http://www.eclipse.org/legal/epl-v20.html).

#### **Información sobre la garantía**

Cuando se suministra y se entrega nuevo en el embalaje original al comprador original, el microecógrafo ExactVu y sus accesorios tienen una garantía de un año que cubre los daños causados por los defectos de materiales y fabricación y/o el funcionamiento del equipo que no se ajuste a la información que figura en el *Manual de seguridad y funcionamiento del microecógrafo de alta resolución ExactVu™*.

#### **Información de la versión**

Sistema: Microecógrafo de alta resolución ExactVu™ Guía de uso del visor de imágenes Weasis con el microecógrafo ExactVu, revisión 1.5 (ES), *traducción de las instrucciones originales*

Esta guía de uso está escrita con referencia a la versión 3.0.4-EI.60 de Weasis.

#### **Declaración de conformidad DICOM**

La *declaración de conformidad DICOM para Weasis* proporciona detalles sobre la conformidad del software Weasis con el estándar DICOM y está disponible en Exact Imaging.

# Índice

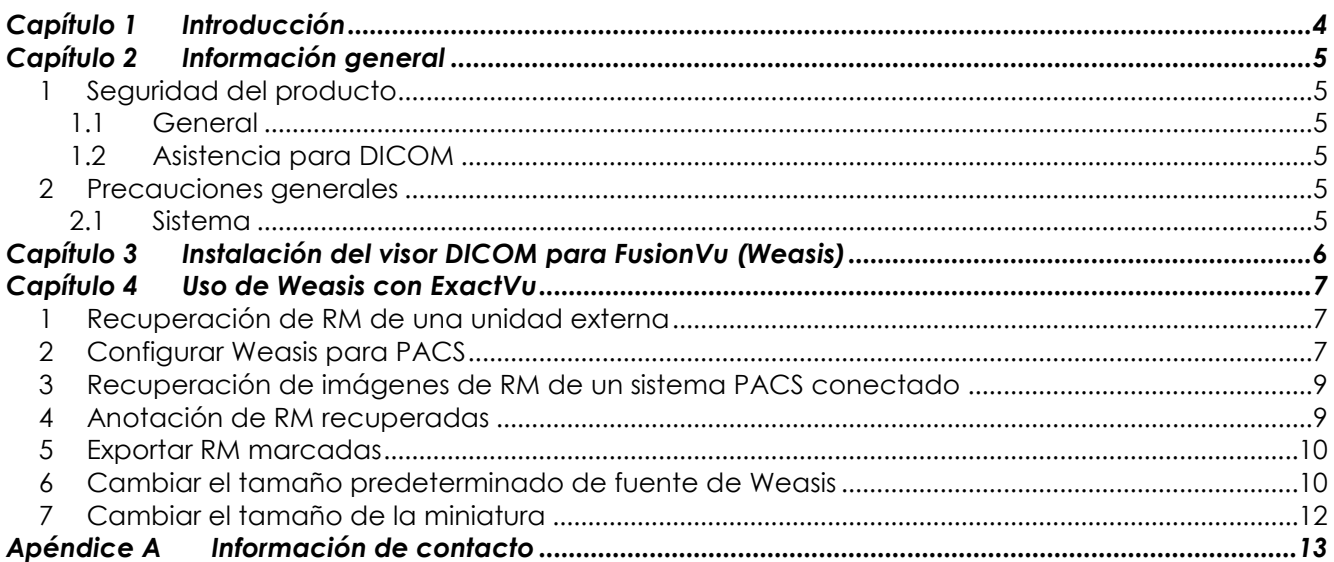

# <span id="page-3-0"></span>*Capítulo 1 Introducción*

La *guía de uso del visor de imágenes Weasis con el microecógrafo ExactVu* proporciona instrucciones para usar el visor de imágenes Weasis («Weasis») con el sistema ExactVu. Los profesionales de la salud cualificados deben utilizar Weasis para añadir marcadores fiduciarios a las RM derivadas del informe de radiología o anotaciones de RM realizadas por otro profesional de la salud cualificado (por ejemplo, un radiólogo) para permitir la importación a la función *FusionVu™* de ExactVu.

Es importante utilizar la *guía de uso del visor de imágenes Weasis con el microecógrafo ExactVu* en combinación con el resto de instrucciones de uso del sistema ExactVu, en particular:

#### **Documento**

```
Manual de seguridad y funcionamiento del microecógrafo de alta resolución ExactVu™
Guía de uso del visor de imágenes Weasis con el microecógrafo ExactVu (este documento)
                                   Tabla 1. Etiquetado de Weasis
```
Los números de catálogo de Exact Imaging para las configuraciones del microecógrafo ExactVu son los siguientes:

- EV-SYS-220: Microecógrafo ExactVu™ (220 V)
- EV-SYS-120: Microecógrafo ExactVu™ (120 V)
- EV-SYS-100: Microecógrafo ExactVu™ (100 V)

#### **ADVERTENCIA**

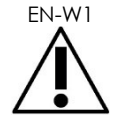

EN-W1 El incumplimiento de las instrucciones de seguridad y/o el uso del software para fines distintos a los que se describen en el etiquetado de Weasis constituyen un uso indebido.

**ADVERTENCIA** EN-W6

Los operadores deben estar perfectamente familiarizados con el manejo seguro del equipo y deben saber usar transductores en procedimientos de urología para reducir las molestias y posibles lesiones del paciente.

Este equipo está pensado para que lo usen únicamente operadores cualificados.

Lea toda la *documentación* facilitada con el equipo.

#### **ADVERTENCIA**

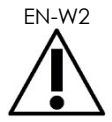

EN-W2 No está permitido modificar este software sin autorización, y hacerlo puede poner en peligro la seguridad del funcionamiento del software.

# <span id="page-4-0"></span>*Capítulo 2 Información general*

### <span id="page-4-1"></span>**1 Seguridad del producto**

- <span id="page-4-2"></span>**1.1 General**
- **ADVERTENCIA**

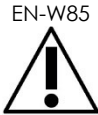

Si detecta un fallo en Weasis, el software no responde, la imagen está muy distorsionada o degradada, o sospecha que el software no está funcionando correctamente de alguna manera, póngase en contacto con el Servicio Técnico utilizando la información de contacto que se facilita en el [Apéndice A.](#page-12-0)

### <span id="page-4-3"></span>**1.2 Asistencia para DICOM**

El microecógrafo ExactVu lee los datos del estudio de RM en formato DICOMDIR, en el que el estudio se marca usando una estación de trabajo DICOM compatible con DICOM GSPS (Grayscale Softcopy Presentation State) para el marcado de la RM.

La *declaración de conformidad DICOM para Weasis* proporciona detalles sobre la conformidad del software Weasis con el estándar DICOM.

## <span id="page-4-4"></span>**2 Precauciones generales**

#### <span id="page-4-5"></span>**2.1 Sistema**

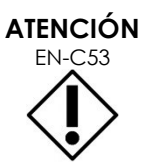

Exact Imaging recomienda que las instituciones tomen las medidas necesarias para proteger las estaciones de trabajo que se utilizan para realizar tareas de Weasis contra malware, acceso remoto no autorizado y otras amenazas de ciberseguridad.

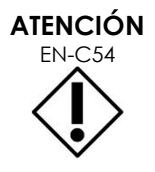

EN-C54 Exact Imaging recomienda que las instituciones tomen las medidas necesarias para proteger los datos de pacientes cuando utilicen dispositivos de almacenamiento externo (es decir, USB y discos duros).

# <span id="page-5-0"></span>*Capítulo 3 Instalación del visor DICOM para FusionVu (Weasis)*

En esta sección se proporcionan las instrucciones para descargar e instalar el visor de imágenes Weasis en una estación de trabajo distinta al sistema ExactVu.

La instalación consta de dos partes:

- 1. Descargue e instale Java Runtime de 64 bits
- 2. Descargue e instale Weasis

#### **Prerrequisitos:**

 Para instalar Weasis se necesita un ordenador con Windows 7 o un sistema operativo de 64 bits más reciente.

#### **Descargue e instale Java Runtime de 64 bits**

- 1. En el navegador web vaya a https://java.com/en/download/manual.jsp.
- 2. Seleccione *descargar Windows Offline (64-bit)*.
- 3. Abra el archivo .exe y siga las instrucciones en pantalla para completar la instalación.

#### **Descargue e instale Weasis**

- 1. Vaya a la página web de descargas, [https://www.exactimaging.com/downloads.](https://www.exactimaging.com/downloads)
- 2. Rellene el formulario web para activar el enlace para descargar el visor DICOM para FusionVu (Weasis). Al hacer clic en el enlace, se guardará el programa de instalación en la carpeta de descarga asignada.
- 3. Haga doble clic en el archivo weasis.msi y siga las instrucciones.
- 4. Use el acceso directo de Weasis en el menú Inicio de Windows para iniciar Weasis.

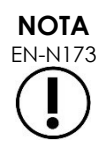

Dependiendo de la versión del software antivirus instalado en la estación de trabajo, puede ser necesario ajustar la configuración del antivirus para permitir la instalación de Weasis y de Java Runtime Environment.

Si fuera necesario, solicite ayuda al administrador del sistema.

# <span id="page-6-0"></span>*Capítulo 4 Uso de Weasis con ExactVu*

Para realizar anotaciones en las RM para usar con FusionVu, el software Weasis se instala en una estación de trabajo separada del sistema ExactVu.

Las RM se recuperan de una unidad externa (como un dispositivo de almacenamiento USB o DVD) o de un sistema PACS conectado a la estación de trabajo Weasis.

<span id="page-6-1"></span>Después de recuperar las RM, Weasis se usa para realizar anotaciones que se pueden usar con FusionVu.

# **1 Recuperación de RM de una unidad externa**

#### **Para recuperar RM de una unidad externa:**

- 1. Abra el software Weasis.
- 2. Haga clic en el icono **Import (Importar)** (en la esquina superior izquierda de la pantalla) para importar un estudio.
	- Alternativamente, desde el menú seleccione **File > Open > DICOM (Archivo > Abrir > DICOM)**.
- 3. En el cuadro de diálogo *Import DICOM (Importar DICOM)*, seleccione el botón para buscar estudios.
- 4. En el cuadro de diálogo *Open (Abrir)*, vaya a la unidad externa y seleccione el estudio de RM. Haga clic en **OK (Aceptar)**.
- 5. Seleccione **Import and Close (Importar y cerrar)**. Se cargarán las imágenes de RM.
- 6. Vaya a la sección [4](#page-8-1) de la página [9.](#page-8-1)

## <span id="page-6-2"></span>**2 Configurar Weasis para PACS**

Tenga en cuenta que esta configuración se realiza solo una vez.

- 1. Abra el software Weasis.
- 2. En el menú, seleccione **File > Preferences > DICOM node list (Archivo > Preferencias > Lista de nodos DICOM)**.

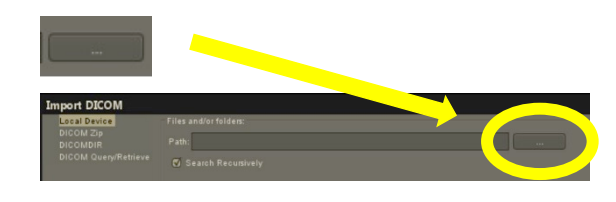

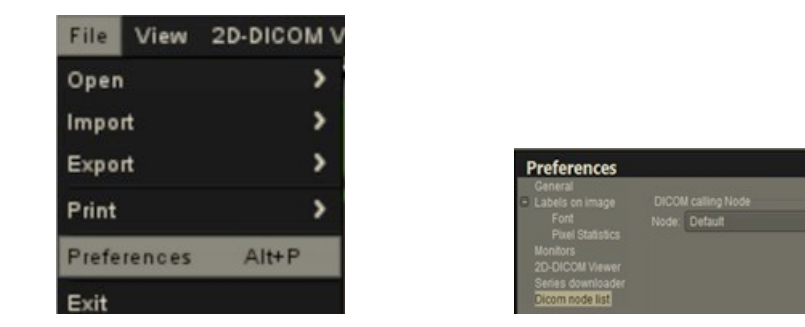

- 3. Configure una estación de trabajo local:
	- En *DICOM calling node (Nodo de llamada DICOM)*, seleccione **Add new (Añadir nuevo)**
	- Escriba una **Description (Descripción)** de la estación de trabajo
	- Escriba un *AE title (Título de EA)*, *Hostname (Nombre de equipo)* y *Port (Puerto)* para la estación de trabajo
	- **s** Seleccione **Both (Ambos)** en la lista desplegable *Usage type (Tipo de uso)*
	- Seleccione **OK (Aceptar)**. En el mensaje de confirmación, seleccione **Close (Cerrar)**
- 4. Configure una conexión al sistema PACS:
	- En *DICOM Node (Nodo DICOM)*, seleccione **Add new (Añadir nuevo)**
	- Escriba el *AE title (Título EA)*, *Hostname (Nombre de equipo)* y *Port (Puerto)* del servidor PACS
	- Seleccione **Both (Ambos)** en la lista desplegable *Usage type (Tipo de uso)* (para que el tipo de uso coincida con el *DICOM calling node [nodo de llamada DICOM]*)
	- Seleccione **OK (Aceptar)**. En el mensaje de confirmación, seleccione **Close (Cerrar)**

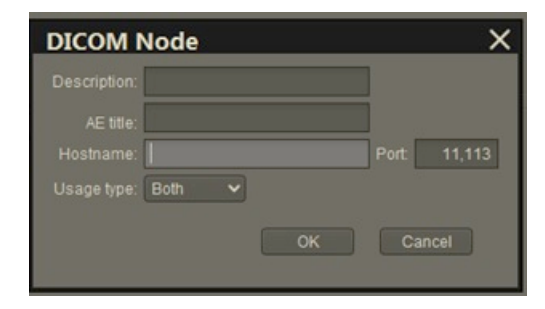

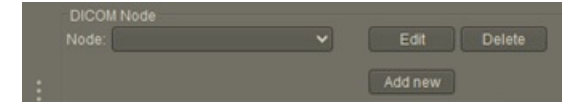

# <span id="page-8-0"></span>**3 Recuperación de imágenes de RM de un sistema PACS conectado**

- En el menú, seleccione **File > Open > DICOM (Archivo > Abrir > DICOM)**
- Seleccione **DICOM Query/Retrieve (Consulta/recuperación DICOM)**
- Busque el estudio del paciente y selecciónelo cuando lo encuentre
- En el menú, seleccione **Open > Import and Close (Abrir > Importar y cerrar)**
- Vaya a la sección [4](#page-8-1) en la página [9](#page-8-1)

# <span id="page-8-1"></span>**4 Anotación de RM recuperadas**

Después de seleccionar e importar imágenes de un estudio de RM desde una unidad externa o un servidor PACS conectado (como se describe en las secciones [1](#page-6-1) y [2,](#page-6-2) respectivamente), o de recuperar imágenes de un estudio de RM seleccionado, anote las imágenes para usarlas con FusionVu.

#### **Para anotar imágenes usando Weasis:**

- 1. En el menú de contexto *Layout (Diseño)*, seleccione **1x2 Views (Vistas 1x2)**.
- 2. Seleccione los planos sagital y axial.
	- Se puede usar cualquier secuencia (es decir, T1, T2 o DWI)
	- Asegúrese de que las secuencias estén vinculadas

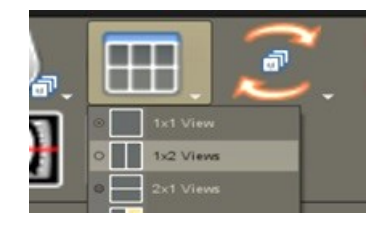

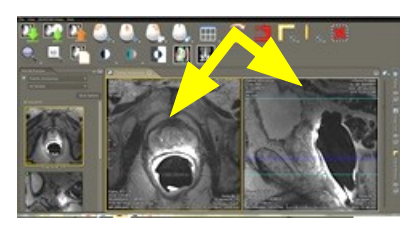

- 3. Cuando las series importadas aparezcan en *1x2 View (Vista 1x2)*, seleccione **Line (Línea)** en *Measurements tools (Herramientas de medición)*.
- 4. Dibuje una línea paralela a la longitud de la próstata en la pared rectal interna (serie sagital). Asegúrese de que la línea mida:
	- entre 20 mm y 90 mm
	- ~ 25 % más larga que la longitud de la próstata

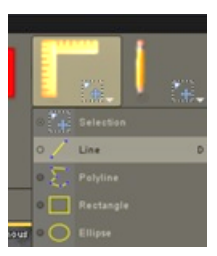

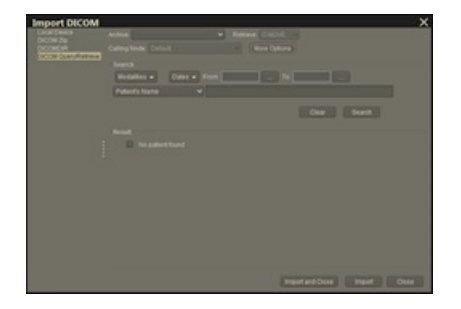

- 5. Seleccione **Ellipse (Elipse)** en *Measurement tools (Herramientas de medición)*.
- 6. Dibuje un círculo alrededor de cada área sospechosa.

### <span id="page-9-0"></span>**5 Exportar RM marcadas**

- 1. Para exportar, haga clic en el icono Export (Exportar) (en la esquina superior izquierda de la pantalla) para importar un estudio.
	- Alternativamente, seleccione en el menú **File > Export > DICOM (Archivo > Exportar > DICOM)**
- 2. Seleccione la serie principal así como la nueva (es decir, la anotada).
- 3. Haga clic en el botón **Export and Close (Exportar y cerrar)**.
- 4. Vaya a la ubicación de la unidad de destino donde se exportará la serie.
- 5. Cree una nueva carpeta.
	- Escriba el nombre de la carpeta con el nombre del paciente, más la palabra «marcada» (o una palabra similar).
	- Haga clic en **New Dir (Nuevo dir.)** y después haga clic en **OK (Aceptar)**.
	- Mientras se exporta el estudio, se mostrará un indicador de progreso en la esquina inferior izquierda de la pantalla.

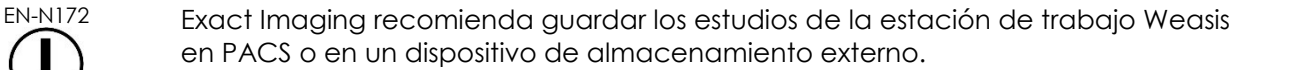

### <span id="page-9-1"></span>**6 Cambiar el tamaño predeterminado de fuente de Weasis**

1. Comience por localizar el directorio de instalación donde se encuentra Weasis.

**NOTA**

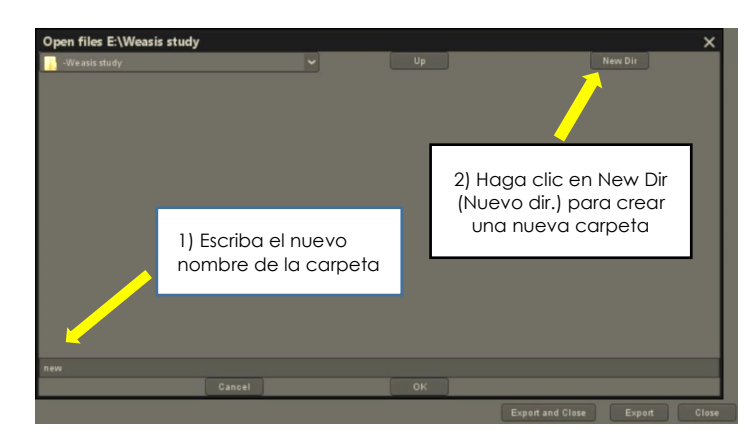

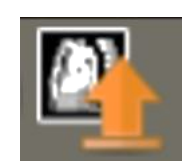

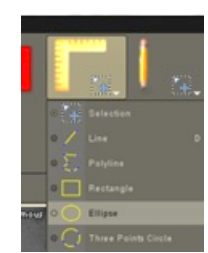

- 2. Vaya hasta Weasis -> conf subdirectory (Weasis -> subdirectorio de conf.).
- 3. Edite "config.properties" («Propiedades de conf.») con Microsoft WordPad (o un editor similar que admita espacios de línea Unix). (La aplicación Bloc de notas no maneja bien las terminaciones de línea de Unix y no se recomienda su uso). Para abrir config.properties (propiedades de configuración) usando WordPad:
	- En el Explorador de Windows, haga clic con el botón derecho en config.properties (propiedades de configuración).
	- Seleccione **Open With (Abrir con)**.
	- Cuando le aparezca una lista de aplicaciones, seleccione WordPad. Consulte la [Figura 1.](#page-10-0)

| Name                                               | $\sim$                                                                                                    | Date modified                          | Type                                                                       | Size                        |                                                                                                    |
|----------------------------------------------------|----------------------------------------------------------------------------------------------------|----------------------------------------|----------------------------------------------------------------------------|-----------------------------|----------------------------------------------------------------------------------------------------|
| $\sqrt{ }$ confir<br>$\Box$ ext-co<br>$\Box$ ext-d | Open with<br>Move to OneDrive<br>7-Zip<br>CRC SHA<br>Scan with Windows Defender<br>ピ<br>Share<br><b>SE</b> TortoiseSVN<br>Restore previous versions<br>Send to<br>Cut<br>Copy<br>Create shortcut | <b>BRANCHA</b><br>1:58<br>1:58<br>1:58 | <b>PROPERTIES File</b><br><b>PROPERTIES File</b><br><b>PROPERTIES File</b> | 9KB<br>9 KB<br><b>12 KB</b> | How do you want to open this file?<br>WordPad<br>$A^=$<br>Look for an app in the Microsoft Store<br>Ĥ<br>More apps $\downarrow$<br>$\blacktriangleright$ Always use this app to open .properties files |
|                                                    | Delete<br>Rename<br>Properties                                                                                                    |                                        |                                                                            |                             | OK                                                                                                    |

**Figura 1: Abrir config.properties (propiedades de configuración) usando WordPad**

- <span id="page-10-0"></span>4. Busque la línea "weasis.defaultfontsize=16".
- 5. Cambie el tamaño de fuente 16 al tamaño deseado. La [Figura 2](#page-10-1) muestra el tamaño de fuente predeterminado cambiado de 16 a 20.

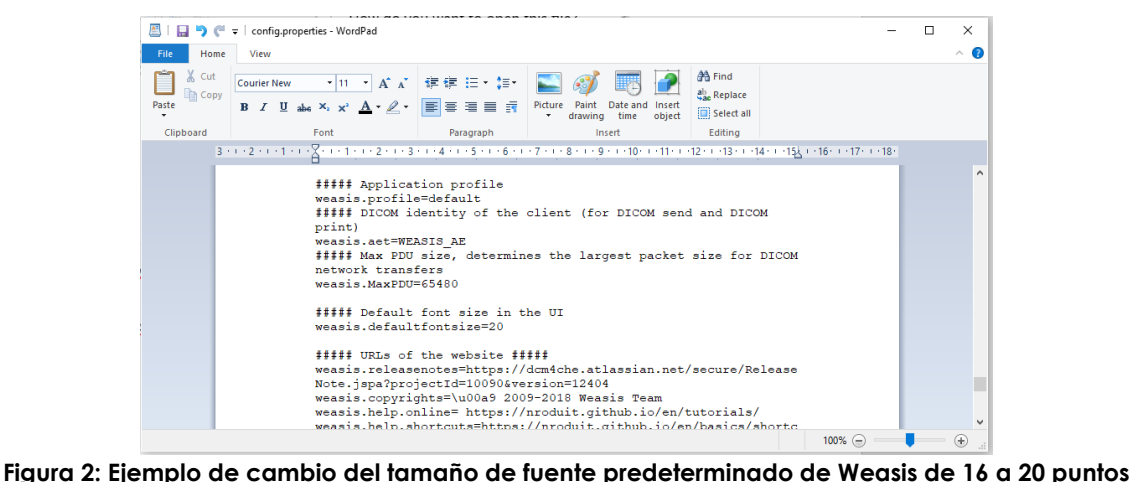

<span id="page-10-1"></span>6. Guarde el archivo y reinicie Weasis para usar el nuevo tamaño de fuente.

# <span id="page-11-0"></span>**7 Cambiar el tamaño de la miniatura**

- 1. Con Weasis abierto, haga clic en el botón "More Options" («Más opciones») (lado izquierdo de la pantalla sobre las miniaturas).
- 2. Cambie el tamaño de la miniatura a su gusto. Tenga cuidado con los nombres largos de archivo, ya que podrían no mostrarse completamente según el tamaño seleccionado.

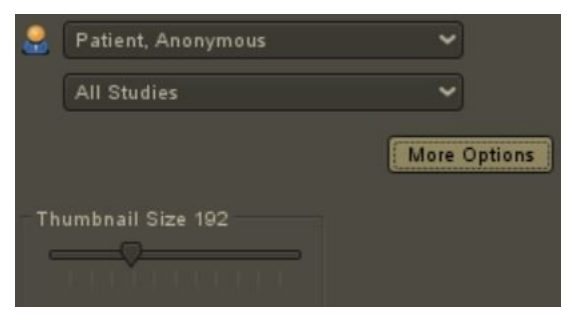

Si necesita asistencia, póngase en contacto con el Servicio Técnico utilizando la información de contacto que se facilita en el [Apéndice A.](#page-12-0)

# <span id="page-12-0"></span>**Apéndice A Información de contacto**

#### **Para el Servicio Técnico**

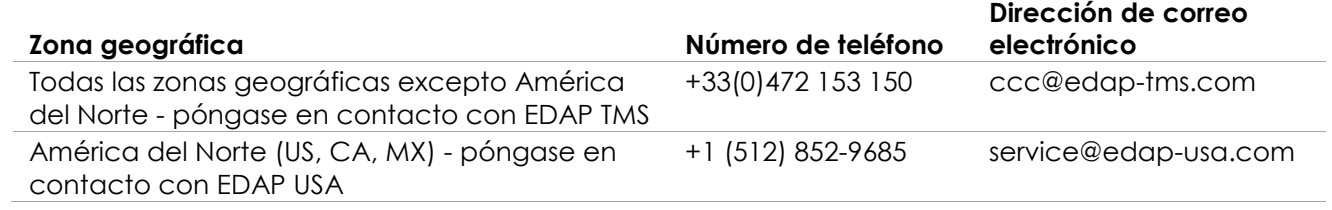

#### **Para solicitar consumibles y otros accesorios y piezas**

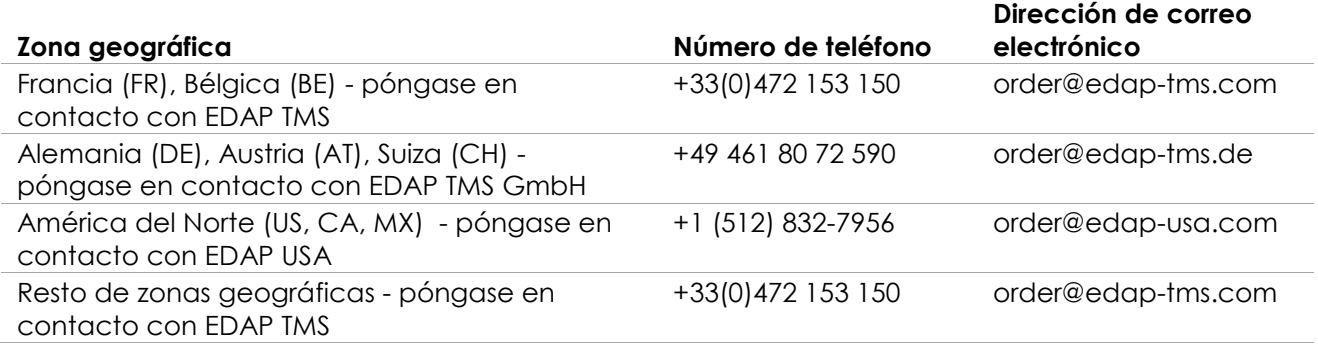